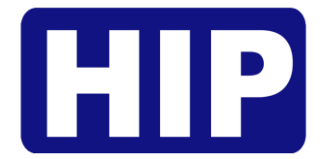

# User's Manual คู่มือการใช้งาน

### **Face Scan Visible Light**

**Time Attendance and Access Control**

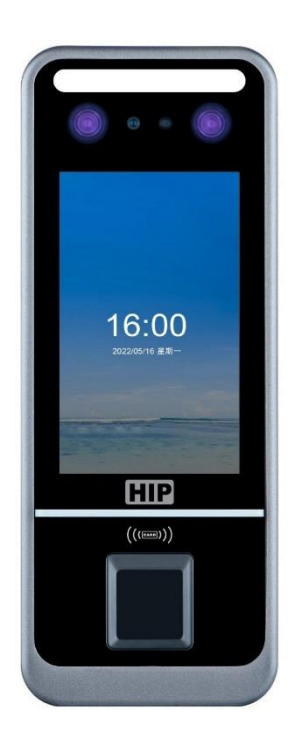

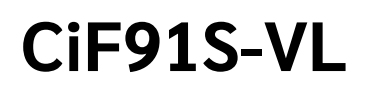

บริษัท เอช ไอ พี โกลบอล จำกัด

## **Face Scan Visible Light**

### **Time Attendance and Access Control**

เครื่องสแกนใบหน้า ลายนิ้วมือ บัตร รหัส รุ่น CiF91S-VL สำหรับบันทึกเวลาทำงานและควบคุมการเข้าถึงประตู การจดจำใบหน้าตรวจสอบใบหน้าด้วยเทคโนโลยี Visible Light ด้วยความเร็วน้อยกว่า 1 วินาที มีอัลกอริธึมที่สามารถ ป้องกันการปลอมแปลงด้วยภาพจากสิ่งพิมพ์ หรือวิดีโอ มีความแม่นยำที่ยอดเยี่ยม เหมาะสำหรับ โรงเรียน อาคารสำนักงาน โรงแรม ห้างสรรพสินค้า ร้านค้า และอื่นๆ

- รองรับกาจดจำใบหน้า 2,000 /ลายนิ้วมือ 10,000 / บัตร 2,000/ รหัส 2,000
- อัลกอริธึมตรวจจับใบหน้าจริง Live detection และตรวจจับการสวมหน้ากากอนามัยได้
- รองรับการเชื่อมต่อ TCP/IP , Relay output, Wiegand input/output, Tamper switch, USB , Exit button
- รองรับการอ่านบัตร 125KHz

**ข้อควรรู้เบื้องต้นเกี่ยวกับการสแกนลายนิ้วมือ** การสแกนลายนิ้วมือที่ถูกต้อง;

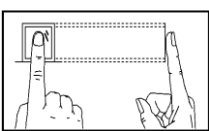

วางนิ้วบนเซ็นเซอร์ให้แน่ใจว่าจุดกึ่งกลางนิ้วมืออยู่ที่ศูนย์กลางของเซ็นเซอร์

การสแกนลายนิ้วมือที่ไม่ถูกต้อง;

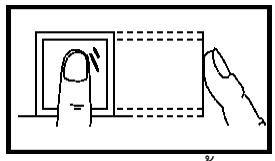

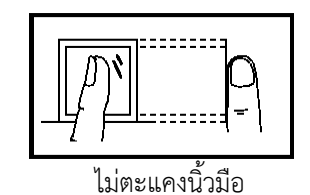

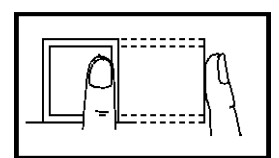

ไม่วางด้วยปลายนิ้ว ไม่วางนิ้วมือชิดด้านใดด้านหนึ่ง

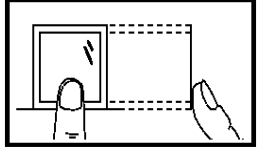

ไม่ตะแคงนิ้วมือ ไม่แตะแค่ขอบล่างเซ็นเซอร์

#### **1. การเข้าสู่เมนู**

หลังจากติดตั้งอุปกรณ์เรียบร้อยแล้ว เมื่อจ่ายไฟเครื่องจะติดเองอัตโนมัติ หากต้องการเข้าสู่เมนูให้ กดปุ่ม MENU เพื่อเข้าสู่หน้าเมนูหลักดังรูป

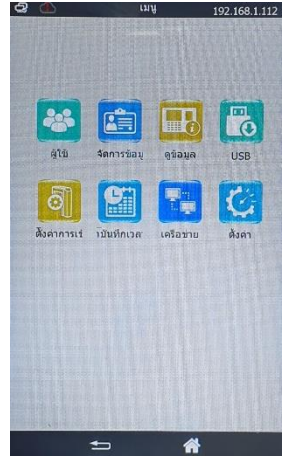

#### **2. การลงทะเบียนผู้ใช้**

เพื่อเพิ่มผู้ใช้ให้มีสิทธิ์การควบคุมประตูได้ โดยการลงทะเบียนสำหรับเครื่องนี้มี 4 ประเภท ได้แก่ ลงทะเบียนใบหน้า ลายนิ้วมือ บัตร และ รหัส โดยการลงทะเบียนแต่ละ ID สามารถเพิ่มข้อมูลได้ทั้งลายนิ้วมือ บัตร และ รหัส

#### **ลงทะเบียนผู้ใช้ (ใบหน้า)**

- 1) กดปุ่ม MENU เข้าสู่หน้าเมนูหลัก , เลือก "ผู้ใช้"
- 2) เลือก "เพิ่ม"แล้วกดปุ่ม "OK" ใส่ ID แล้วกดปุ่ม "OK" ใส่ชื่อผู้ใช้ (หรือปล่อยช่องว่างได้เช่นกัน) แล้วกดปุ่ม "OK"
- 3) เลือกลงทะเบียน "ใบหน้า" แล้วกด "ตกลง"
- 4) กรุณาขยับใบหน้าให้อยู่ในกรอบ จนสำเร็จ การลงทะเบียนสำเร็จ ถ้ากดปุ่ม OK เพื่อลงทะเบียนแบบอื่น หรือ กด ปุ่ม ESC เพื่อจบการลงทะเบียน

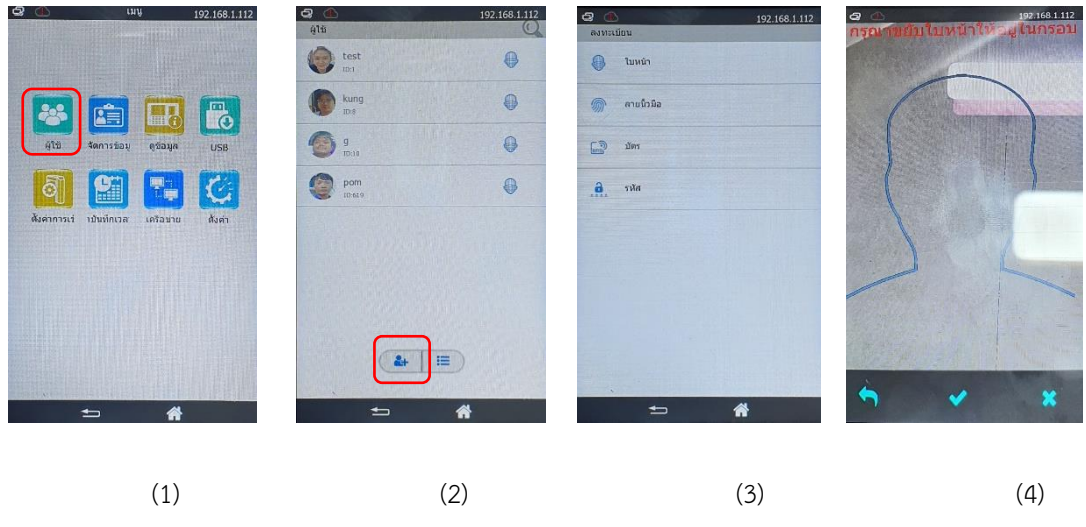

**ลงทะเบียนผู้ใช้ (ลายนิ้วมือ)**

- 1) กดปุ่ม MENU เข้าสู่หน้าเมนูหลัก , เลือก "ผู้ใช้" เลือก "เพิ่ม"แล้วกดปุ่ม "OK" ใส่ชื่อผู้ใช้ (หรือปล่อยช่องว่างได้ เช่นกัน) แล้วกดปุ่ม "OK" เลือกลงทะเบียน "ลายนิ้วมือ" แล้วกดปุ่ม "OK"
- 2) วางนิ้วมือที่เซ็นเซอร์เพื่อเก็บลายนิ้วมือ ครั้งที่ 1 , 2 และ 3 การลงทะเบียนสำเร็จ ถ้ากดปุ่ม OK เพื่อสำรอง ลายนิ้วมือ หรือ กดปุ่ม ESC เพื่อจบการลงทะเบียน

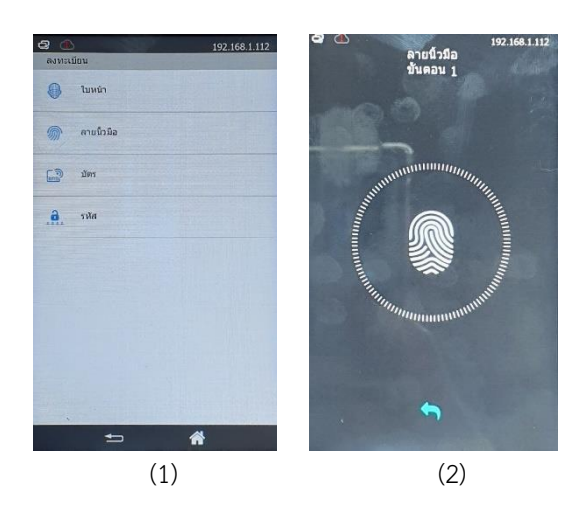

#### **ลงทะเบียนผู้ใช้(รหัส)**

- 1) กดปุ่ม MENU เข้าสู่หน้าเมนูหลัก , เลือก "ผู้ใช้" เลือก "เพิ่ม"แล้วกดปุ่ม "OK" ใส่ชื่อผู้ใช้ (หรือปล่อยช่องว่างได้ เช่นกัน) แล้วกดปุ่ม "OK" เลือกลงทะเบียน "รหัส" แล้วกดปุ่ม "OK"
- 2) ใส่รหัสผ่าน แล้วกดปุ่ม OK ใส่รหัสยืนยันอีกครั้ง แล้วกดปุ่ม OK การลงทะเบียนสำเร็จ ถ้ากดปุ่ม OK เพื่อ ลงทะเบียนผู้ใช้ลำดับต่อไป หรือ กดปุ่ม ESC เพื่อจบการลงทะเบียน

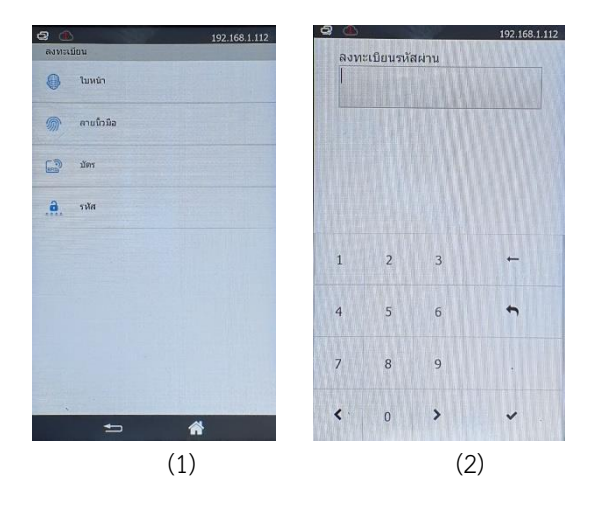

#### **ลงทะเบียนผู้ใช้(บัตร)**

- 1) กดปุ่ม MENU เข้าสู่หน้าเมนูหลัก , เลือก "ผู้ใช้" เลือก "เพิ่ม"แล้วกดปุ่ม "OK" ใส่ชื่อผู้ใช้ (หรือปล่อยช่องว่างได้ เช่นกัน) แล้วกดปุ่ม "OK" เลือกลงทะเบียน "บัตร" แล้วกดปุ่ม "OK"
- 2) ทาบบัตรที่เครื่อง การลงทะเบียนสำเร็จ ถ้ากดปุ่ม OK เพื่อลงทะเบียนผู้ใช้ลำดับต่อไป หรือ กดปุ่ม ESC เพื่อจบ การลงทะเบียน

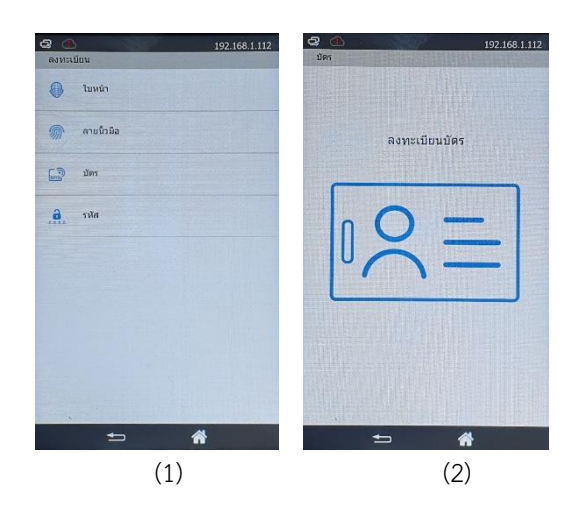

#### **5. การลบข้อมูลต่างๆในตัวเครื่องสแกน**

เป็นการลบข้อมูลบันทึกการเข้า-ออก , ข้อมูลผู้ใช้ ทั้งหมด หากลบแล้วจะไม่สามารถเรียกคืนได้ ฉะนั้นการลบข้อมูล ควรมั่นใจแล้วว่าได้มีการสำรองข้อมูลเวลาการเข้า-ออก (Log) และข้อมูลผู้ใช้ไว้แล้ว ขั้นตอนมีดังนี้

- 1) กดปุ่ม MENU เข้าสู่หน้าเมนูหลัก , เลือก "จัดการข้อมูล"
- 2) เลือก **ลบบันทึกทั้งหมด** หรือ **ลบข้อมูลผู้ใช้ทั้งหมด** หรือ **ลบผู้ดูแลทั้งหมด** หรือ**ลบข้อมูลทั้งหมด(ข้อมูลผู้ใช้และ บันทึกจะหายหมด)**
- 3) ใส่รหัสยืนยัน "8282" แล้วกดปุ่ม "OK" ข้อความยืนยัน "แน่ใจหรือที่จะลบ" รอสักครู่ แล้วหน้าจอจะกลับไปหน้า รายการตั้งค่าอุปกรณ์

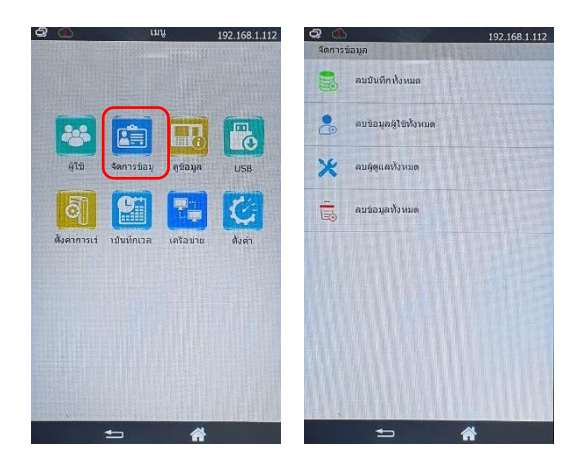

#### **6. ตั้งค่า สถานะ Time Attendance**

หากต้องการปิดการใช้งานสถานะ ให้ทำดังนี้ ฟังก์ชันนี้ใช้งานเมื่อต้องการเลือกระบุสถานะลงเวลาทำงาน ไปที่เมนู บันทึกเวลาทำงาน > ATND Status > แล้วเลือกปิดการใช้งาน

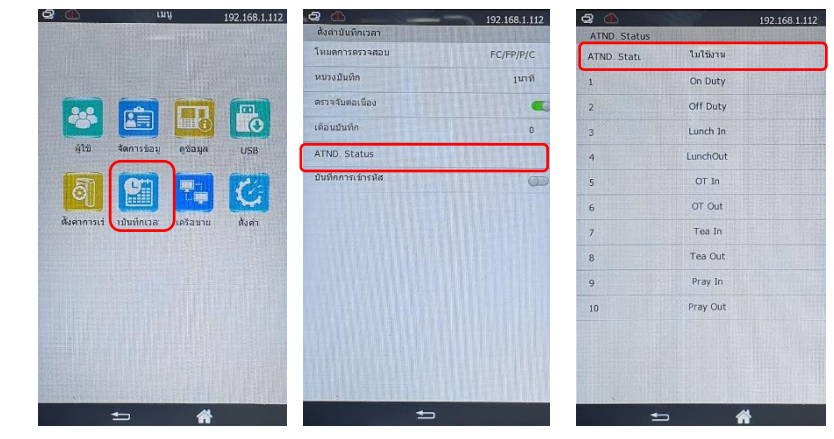

#### **6. ดาวน์โหลด/อัปโหลดข้อมูลผู้ใช้ผ่าน Flash Drive**

เป็นการดึงข้อมูลผู้ใช้เพื่อถ่ายข้อมูลผู้ใช้จากเครื่องหนึ่งไปยังอีกเครื่องหนึ่ง ตามขั้นตอนดังนี้

1) กดปุ่ม MENU เข้าสู่หน้าเมนูหลัก , เลือก "ผู้ใช้" เชื่อมต่อ Flash Drive กับเครื่อง และเลือก "ดาวน์โหลด" "อัปโหลด" แล้วรอสักครู่ จนกว่าขึ้นความ สำเร็จ

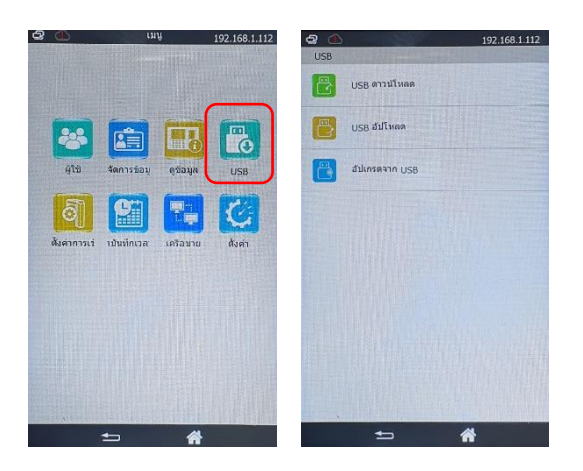

#### **9. การตั้งค่าเครือข่าย**

การตั้งค่านี้ เพื่อเชื่อมต่อกับโปรแกรม HIP Time 4.0 โดยตั้งค่าให้อยู่ในวงเน็ตเวิร์คเดียวกัน

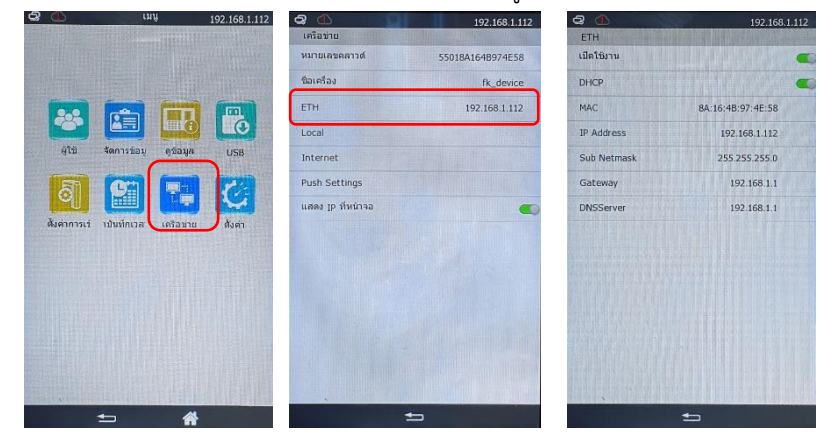

#### **10. การตั้งค่าอัตลักษณ์**

การตั้งค่านี้เพื่อตั้งค่าความแม่นยำในการตรวจจับใบหน้า

- 1. ตรวจจับใบหน้าจริง หากเปิดใช้งาน จะช่วยตรวจจับใบหน้าที่ ปริ้นท์ใส่กระดาษ หรือจากโทรศัพท์ได้
- 2. ตรวจสอบ 1:N คือ ตรวจสอบใบหน้าโดยวิเคราะห์เทียบใบหน้าที่ลงทะเบียนทั้งหมด ยิ่งค่ามากยิ่งตรวจสอบ ละเอียดมากขึ้น การตรวจสอบใบหน้าอาจช้าลง
- 3. ค่าตรวจจับใบหน้าจริง ทั้งหมด ยิ่งค่ามากยิ่งตรวจสอบละเอียดมากขึ้น การตรวจสอบใบหน้าอาจช้าลง
- 4. ระยะตรวจจับ ใกล้ กลาง ไกล ไกลสูงสุด 2 เมตร

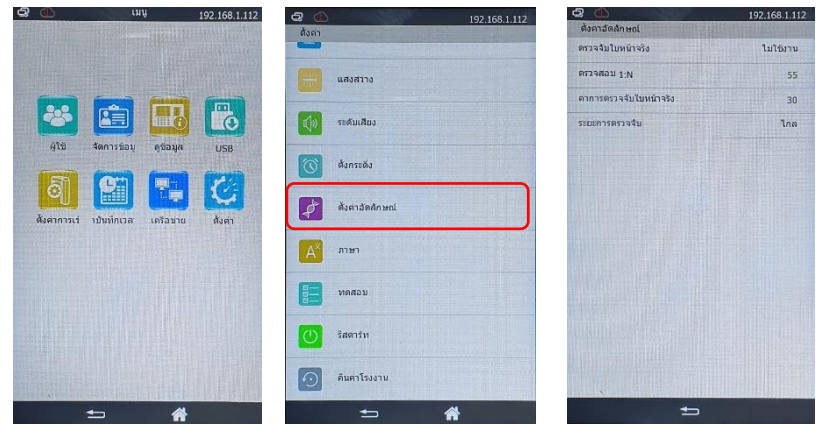

#### **11. การคืนค่าโรงงาน**

เพื่อคืนค่าการตั้งค่าต่างๆ กลับสู่ค่าเริ่มต้น ซึ่งการคืนค่าโรงงานจะทำให้ข้อมูลในเครื่องถูกลบ ก่อนทำการคืนค่า โรงงานต้องมั่นใจว่าได้ทำการสำรองฐานข้อมูลไว้แล้ว ขั้นตอนมีดังนี้

- 1) กดปุ่ม MENU เข้าสู่หน้าเมนูหลัก , เลือก "ตั้งค่า"
	- 2) เลือก "ตั้งค่าโรงงาน" ข้อความ "แน่ใจที่จะลบ" หากต้องการยืนยัน กดปุ่ม OK หรือ ต้องการยกเลิก กดปุ่มESC

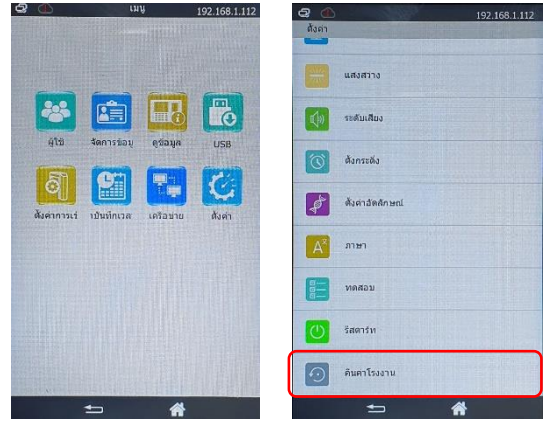

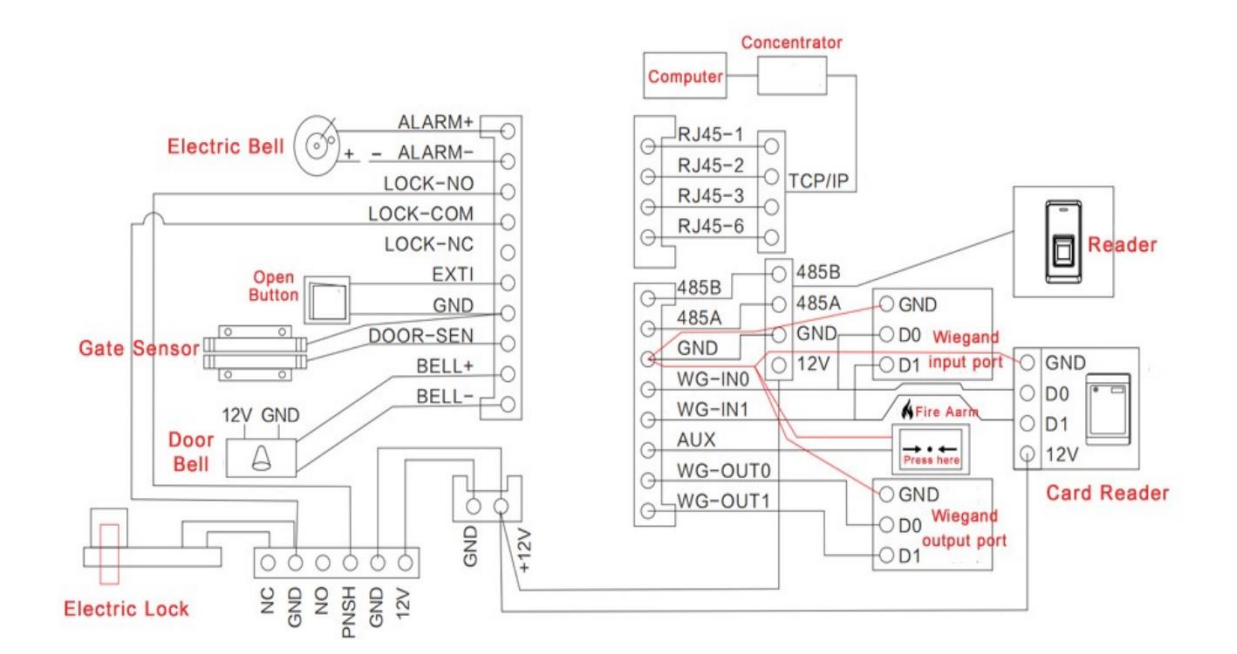

รูปแบบ 1 การเชื่อมต่อ CiF91S-VL ควบคุมกลอนแม่เหล็กไฟฟ้าผ่าน Power Supply

รูปแบบ 2 การเชื่อมต่อ CiF91S-VL ควบคุมกลอนแม่เหล็กไฟฟ้าผ่านรีเลย์หลังเครื่อง

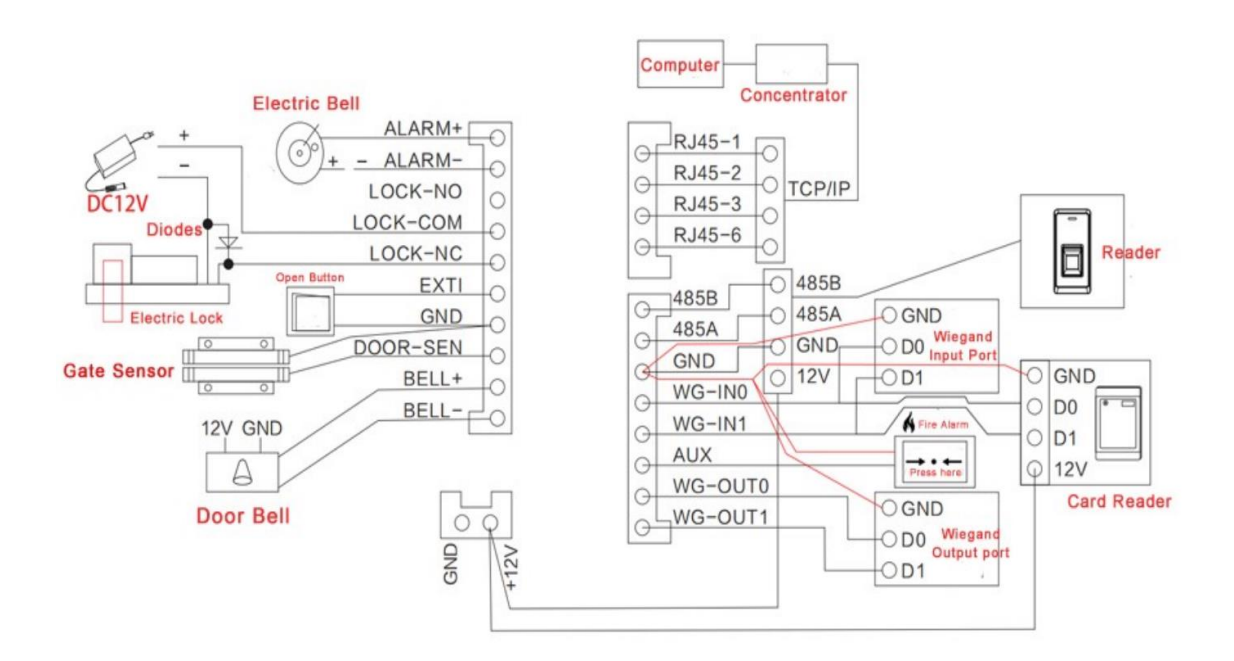